#### WVEIS Employee Self Serve

This application will allow the employee to view basic information, checks and W2's.

| 🖉 Google - Windows Internet Explorer          |                                                              |                                                 |
|-----------------------------------------------|--------------------------------------------------------------|-------------------------------------------------|
| S + ktp://www.wveis.k12.wv.us/countempol      |                                                              | Bing P -                                        |
| Eile Edit View Favorites Tools Help<br>Links  |                                                              |                                                 |
| 😪 🏟 💦 Google                                  |                                                              | 🟠 • 🔊 - 🖶 • 🔂 Page • 🖉 🎯 T <u>o</u> ols • 🕢 💐 🚳 |
| Search Images Videos Maps News Shopping Gmail | More →                                                       | bkcharvey@gmail.com 🗸 🗱 💻                       |
|                                               |                                                              |                                                 |
|                                               | Google                                                       | Advanced search                                 |
|                                               |                                                              | Language tools                                  |
|                                               | Google Search I'm Feeling Lucky                              |                                                 |
|                                               |                                                              |                                                 |
|                                               | Advertising Programs Business Solutions +Google About Google |                                                 |
|                                               | © 2012 - Privacy                                             |                                                 |
|                                               |                                                              |                                                 |
|                                               |                                                              |                                                 |
|                                               |                                                              |                                                 |
| Change background image                       |                                                              | پ<br>۱nternet بر 100% ۲                         |
| Done                                          |                                                              | 💽 💽 Internet 🔍 100% 👻 //                        |

To access the website, type in

https://wveis.k12.wv.us/countempol

# OR

# Go to Monongalia County BOE website And Click on "Employee Self-Serve Paystub"

## Registering for the First Time

| Ittps://www.us/countempol/index.cfm?         |                  |                                                                                                    |                        | ×     |
|----------------------------------------------|------------------|----------------------------------------------------------------------------------------------------|------------------------|-------|
| File Edit View History Bookmarks Window Help |                  |                                                                                                    |                        |       |
| A b ttps://wveis.k12.wv.us/coun              | empol/index.cfm? |                                                                                                    | 🔒 🖒 🔍 Google           | D- #- |
| https://wveis.k12.wv.us/co                   |                  |                                                                                                    |                        | +     |
| * West V                                     | CATION           |                                                                                                    | <u>GLØBAL<b>21</b></u> |       |
|                                              | County Em        | nployee Compensation Login                                                                                        | I                      |       |
|                                              | Employee ID:     |                                                                                                    |                        |       |
|                                              | Password:        |                                                                                                    |                        |       |
|                                              |                  | Log In<br>Resting<br>LForgot My Personned                                                                         |                        |       |
|                                              | 1900 Kanawha     | Virginia Department of Education<br>Boulevard East, Charleston, WV 25305<br>and Email by Name) (School Directory) |                        |       |
|                                              |                  |                                                                                                    |                        |       |
|                                              |                  |                                                                                                    |                        |       |
|                                              |                  |                                                                                                    |                        |       |
|                                              |                  |                                                                                                    |                        |       |

« 😂 🔊 2:03 PM

🥙 Start 🛐 Sent Items - Outlook Exp... 😰 Re: CEOL Password Res... 🔯 https://wweis.k12.ww... 📕 DEMO VERSION. NOT F... 🔛 My Documents 📃 WVEIS Employee Self Se...

If you are a first time user, you must register.

Click on Register below the Log In button.

| Chttp://www.wveis.k12.wv.us/countempol/index.cfm?fuseaction=myCircuit.RegisterEmpInfo - Windows Internet Explorer                                                  |                                      |
|----------------------------------------------------------------------------------------------------|--------------------------------------|
| Soor In http://www.wveis.k12.wv.us/countempol/index.cfm?fuseaction=myCircuit.RegisterEmpInfo                                                                       | Bing                                 |
| Elle Edit View Favorites Iools Help<br>Links                                                                                                    |                                      |
| 🙀 🏟 🍘 http://www.wveis.k12.wv.us/countempol/index.cfm?                                                                                                    | 🔊 - 🖶 - 📴 Bage - 💯 🎯 Tools - 🔞 - 🚉 🤹 |
| EDUCATION GLOBAL21                                                                                                    | <u></u>                              |
| County Employee Online Registration                                                                                                    |                                      |
| Employee ID: 972000619                                                                                                    |                                      |
| County Code: 72 Putnam                                                                                                    | _                                    |
| Last Name: Pullin                                                                                                    | _                                    |
| Birth Date (MM/YY):                                                                                                    |                                      |
| Last 4 of SSN:                                                                                                    |                                      |
| Continue                                                                                                    |                                      |
| West Virginia Department of Education<br>1900 Kanawha Boulevard East, Charleston, WV 25305<br>( <u>Staff Phone and Email by Name</u> ) ( <u>School Directory</u> ) | -                                    |
| Done                                                                                                    | 💽 💽 Internet                         |

You will be asked to enter:

- 1. your Employee ID (found on your check stub, this is your 95600XXXX number)
- 2. County Code (Monongalia is 56, there is a drop down menu for this)
- 3. Last Name
- 4. Birth Date
- 5. Last 4 of your SSN.

Click "Continue" when finished.

|                               | /countempol/index.cfm?fuseactio | n=myEircuit.RegSecuritySetup - Windows Internet Explorer                                                                                            | Type a question for help • X |
|-------------------------------|---------------------------------|----------------------------------------------------------------------------------------------------|------------------------------|
| File Edit                     | ionis Help                      |                                                                                                    |                              |
| Links                         |                                 |                                                                                                    |                              |
| Vou mill than he caleed t     | a cotum a nacarrard and a num   | ner a fragueite quastiana that will                                                                                                    |                              |
|                               |                                 | -County Employee Compensation Registration Security Setup                                                                                           | 7                            |
|                               | Email & Cell:                   | Email address & phone(optional) for a password reset request.                                                                                       |                              |
|                               | Email:                          | Cell Carrier:                                                                                                    |                              |
|                               | Email Confirm:                  | Cell Number:                                                                                                    |                              |
|                               | Password:                       | This is the password you will use to access the site.                                                                                               |                              |
|                               | Password:                       |                                                                                                    |                              |
|                               | Password Confirm:               |                                                                                                    |                              |
|                               | Security Questions:             | Enter three security questions and answers below. You will be required to answer one of the<br>security questions correctly to reset your password. |                              |
|                               | Question 1:                     |                                                                                                    |                              |
|                               | Answer 1:                       |                                                                                                    |                              |
|                               | Question 2:                     |                                                                                                    |                              |
|                               | Answer 2:                       |                                                                                                    |                              |
|                               | Question 3:                     |                                                                                                    |                              |
|                               | Answer 3:                       |                                                                                                    |                              |
|                               |                                 |                                                                                                    |                              |
|                               |                                 | Submit Cancel                                                                                                    |                              |
|                               |                                 |                                                                                                    | -                            |
| Done                          |                                 |                                                                                                    | 🔍 100% 🔹 //                  |
| 🏄 Start 🔳 129.71.215.251 - Mo | tha 🏾 🏉 https://www.wveis.k     | 🗋 My Documents 🔄 DID U KNOw - Microsoft 🖳 WVEIS Employee Self Se 🖄 Inbox - Outlook Express                                                          | « 🛒 😂 1:57 PM                |

You will then be asked to setup a password and a number of security questions that will be used if you forget your password.

- 1. Enter your email address and confirm it
- 2. The cell phone is optional but would be used to text you your pin should you need to change your password.
- 3. Create a password and confirm it
- 4. Create and answer your own security questions. They will be used if you forget your password. Must do all three.
- 5. Click Submit when finished.

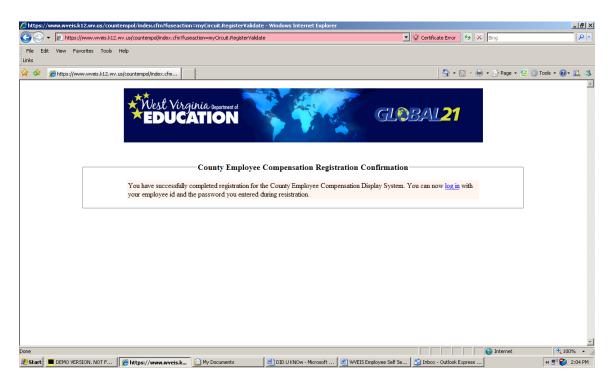

## Once you have successfully registered, you will have the option to log in to view your employee and pay information.

Click on "log in" to continue.

Sign On

| lighttps://wveis.k12.wv.us/countemp |                                                       |                   |                                                                                        |              |                          | _ 6 >                                  |
|-------------------------------------|-------------------------------------------------------|-------------------|----------------------------------------------------------------------------------------|--------------|--------------------------|----------------------------------------|
| File Edit View History Bookmarks    | Window Help<br>:://wveis.k12.wv.us/countempol/index.c | -60               |                                                                                        |              | ê¢] Q- Google            |                                        |
|                                     | ://wveis.k12.wv.us/countempoi/index.c                 | ume               |                                                                                        |              |                          | ······································ |
|                                     | *West Virginia<br>*EDUCATI                            | Department of     |                                                                                        |              | <u>5108/121</u>          |                                        |
|                                     |                                                       | ————County E      | mployee Compens                                                                        | ntion Login— |                          |                                        |
|                                     |                                                       | Employee ID:      |                                                                                        |              |                          |                                        |
|                                     |                                                       | Password:         |                                                                                        |              |                          |                                        |
|                                     |                                                       |                   | Log In                                                                                 |              |                          |                                        |
|                                     |                                                       |                   | Register<br>I Forgot My Password                                                       |              |                          |                                        |
|                                     |                                                       | 1900 Kanawi       | t Virginia Department of Ed<br>ha Boulevard East, Charles<br>e and Email by Name) (Sch | on, WV 25305 |                          |                                        |
| 1 Start S Sent Items - Outlink Fun  | Re: CEOL Password Res                                 | s://www.is.k12.wv | DEMO VERSION, NOT F                                                                    | My Documents | () WEIS Employee Self Se | « 😭 🕅 2:07 PM                          |

## This is the home page for WVEIS Employee Self Serve (you may want to save this page in your favorites).

Enter your Employee ID (found on your check stub, the 95600XXXX number) and your password entered during the Registration process.

If you have not registered, refer to the registration process described above.

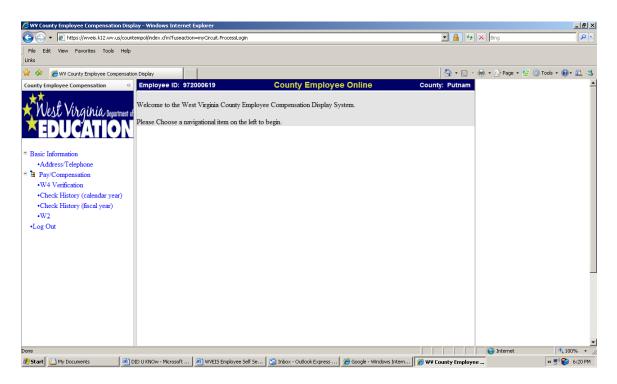

Once you are logged in, you have access to payroll and pay history information. Click on the information you want to view on the left side of the screen.

If you have any questions or problems with the information, contact your payroll office.

Once you are done, click on Log Out.

### **ADDITIONAL INFORMATION:**

- Review your personal information and make sure it is correct. If anything is not correct, contact the payroll office.
- You can view and/or print your paystubs for the last 4 years. You can view them by "fiscal" year or "calendar" year.
- You can view and/or print your W-2's for the last 4 years.
- Beginning January 1, 2013, we will no longer print and distribute Direct Deposit paystubs. If you have Direct Deposit you can view and/or print your paystub from this site.
- If you still receive an actual check, beginning January 1, 2013, your check will be mailed. All pay checks will be mailed the day before payday.
- There are computers located at each worksite if you do not have access to a computer at home.

Resetting my Password

| https://wveis.k12.wv.us     | s/countempol/index.cfm?                  |                           |                                                                                                    |                           |         | X             |
|-----------------------------|------------------------------------------|---------------------------|----------------------------------------------------------------------------------------------------|---------------------------|---------|---------------|
| File Edit View History      | Bookmarks Window Help                    |                           |                                                                                                    |                           |         |               |
|                             | + 😚 https://wveis.k12.wv.us/countem      | pol/index.cfm?            |                                                                                                    | 🔒 🖒 🔍 Q- Google           |         | D- #-         |
| https://wveis.k12.wv.us/co. |                                          |                           |                                                                                                    |                           |         | +             |
|                             | * Nest Vir<br>EDUC                       | ginia Department of ATION |                                                                                                    | GL <u>Ø</u> BAL <b>21</b> | 1       |               |
| Γ                           |                                          | County ]                  | Employee Compensation                                                                                           | Login                     |         |               |
|                             |                                          | Employee ID:              |                                                                                                    |                           |         |               |
|                             |                                          | Password:                 |                                                                                                    |                           |         |               |
|                             | I                                        |                           |                                                                                                    |                           |         |               |
|                             |                                          |                           | Log In                                                                                                    |                           |         |               |
|                             |                                          |                           | Register<br>I Forgot My Paseword                                                                                |                           |         |               |
|                             |                                          | 1900 Kanav                | st Virginia Department of Education<br>wha Boulevard East, Charleston, WV<br>ne and Email by Name) (School Dire | 25305                     |         |               |
| 7 Start Sent Items - 0      | utbook Exp., 1 P Re: CEOL Password Res., | https://wyeis.k12 wy      | 129.71.215.251 - Morba P Mu                                                                                     | Documents                 | Self Se | « 🕶 🖓 2:05 PM |

If you forget or want to change your password, you can reset it on the Log In screen. Click on "I Forgot my Password" under the Log In button.

| Chttps://wveis.k12.wv.us/countempol/index.cfm?fuseaction=myCircuit.PasswordReset - Windows Internet Explorer                 | -                                       |
|----------------------------------------------------------------------------------------------------|-----------------------------------------|
| 🔆 🕞 👻 https://wveis.k12.wv.us/countempol/index.cfm?fuseaction=myCircuit.PasswordReset                                        | 🔄 🔒 🐓 🗙 Bing                            |
| File Edit View Fevorites Tools Help<br>.inks                                                                                 |                                         |
| 🔆 🎄 🍘 https://wveis.k12.wv.us/countempol/index.cfm?fuse                                                                      | 🔄 🔹 🔂 🔹 🖶 🔹 🗗 Page 🔹 💋 Tools 🔹 🔞 🛍      |
|                                                                                                    |                                         |
| County Employee Online System Password R                                                                                     | eset                                    |
| Employee ID:                                                                                                    |                                         |
| (*Read instruction below) PIN:                                                                                               |                                         |
|                                                                                                    |                                         |
| County:                                                                                                    |                                         |
| Email<br>Birth Date(mm/yy):                                                                                                  |                                         |
| Last 4 of SSN:                                                                                                    |                                         |
| Contact Method:                                                                                                    |                                         |
|                                                                                                    |                                         |
| Continue                                                                                                    |                                         |
| <ul> <li>If you have received your PIN enter your employeeID and PIN and leave the rest of the fields left blank.</li> </ul> | blank. Otherwise, the PIN field must be |
| •There are 2 options for a password reset, <b>email or text message</b> via cellphone.                                       |                                         |
| •Reset information will be sent to the phone number or email address provided when you registe                               | red.                                    |
| one                                                                                                    | Internet 🕈, 100%                        |
| one<br>🐉 Start 📔 DEMO VERSION. NOT F 📔 My Documents 🛛 🖉 DID U KNOw - Microsoft 🦉 WYEIS Employee Self S 🛛 🌈 https://wyeis.l   | · · · · · · · · · · · · · · · · · · ·   |

You may enter your PIN# or other information to have a text or email sent with your new password. You will only use a PIN to reset your password if you chose Text Message as your contact method during the password reset process.

| https://www.us/countempol/index.cl      | fm                            |                                                     |                        | X     |
|-----------------------------------------|-------------------------------|-----------------------------------------------------|------------------------|-------|
| File Edit View History Bookmarks Window | Help                          |                                                     |                        |       |
| ▲ ► ▲ ④ + ● https://wveis.k:            | 12.wv.us/countempol/index.cfm |                                                     | 🔒 🖒 🔍 Google           | B- *- |
| https://wveis.k12.wv.us/co              |                               |                                                     |                        | +     |
| *                                       | West Virginia Department of   | No.                                                 | GLOBAL <mark>21</mark> |       |
|                                         | Count                         | ty Employee Online System Password                  | Reset                  |       |
|                                         |                               |                                                     |                        | _     |
|                                         | You must answer 2             | of your security questions correctly in order to re | eset your password.    |       |
|                                         | Question 1: Wha               | t is your favorite color?                           |                        |       |
|                                         | Question 2: Wha               | t was the name of your first pet?                   |                        |       |
|                                         | ,                             | Submit                                              |                        |       |
|                                         |                               |                                                     |                        | ±     |

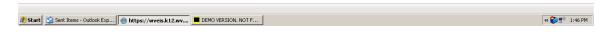

A screen will pop up to let you know an email or text has been sent. You will receive the following message: To reset your password for the County Employee Online Application, click on the link below.

Reset County Employee Online Password

Click on the link to continue the password reset process. You will be asked to answer a couple of security questions if using email.

| 🕎 WVEIS Employee Self Serve - Mic      |                                |                           |                                        |              |                       |          | _ 8 ×                |
|----------------------------------------|--------------------------------|---------------------------|----------------------------------------|--------------|-----------------------|----------|----------------------|
| Ele Edit View Insert Format            | Tools Table Window Help        |                           |                                        |              |                       | Type a c | uestion for help - X |
|                                        | tps://wveis.k12.wv.us/countemp |                           |                                        |              | ) 🔍 Google            |          | D- \$-               |
| ■▲···································· | 2                              | 4                         | 1 · · · · <u>A</u> · · · · 1 · · · · 7 |              |                       |          | +                    |
|                                        | *West Vira<br>EDUC             | gihia Department of ATION |                                        | GL           | <u> 8841<b>21</b></u> |          |                      |
|                                        |                                | County ]                  | Employee Online Pas                    | sword Reset  |                       |          |                      |
|                                        |                                | Please                    | enter your new password                | ·····        |                       |          |                      |
|                                        |                                | Please co                 | onfirm your new password               |              |                       |          |                      |
|                                        |                                |                           | Submit                                 |              |                       | -        |                      |
|                                        |                                |                           |                                        |              |                       |          |                      |
|                                        |                                |                           |                                        |              |                       |          |                      |
| <b>≡ </b> α = 3 Q                      |                                |                           |                                        |              |                       |          | \$<br>\$             |
|                                        |                                |                           |                                        |              |                       |          |                      |
| 🎒 Start 🛐 Sent Items - Outlook Exp     | Re: CEOL Password Res          | ittps://wveis.k12.wv.us   | E DEMO VERSION. NOT F                  | My Documents | WYEIS Employee Self   |          | « 😂 🕈 🛛 2:00 PM      |

#### You will be asked to enter your new password.

| https://www.wveis.k12.wv.us/countempol/index.cfm?fuseaction | n=myCircuit.NewPWEntry                             |                   | ×     |
|-------------------------------------------------------------|----------------------------------------------------|-------------------|-------|
| Eile Edit View History Bookmarks Window Help                |                                                    |                   |       |
| A b (a) + A https://www.wveis.k12.wv.us/co                  | untempol/index.cfm?fuseaction=myCircuit.NewPWEntry | 🔒 🖒 🔍 Google      | D- #- |
| https://www.wveis.k12.wv                                    |                                                    |                   | +     |
| *West Vir<br>EDUC                                           | gihia Department of ATION                          | GL <u>OBAL</u> 21 |       |
|                                                             | County Employee Online Password                    | Reset             | -     |
|                                                             | Please enter your new password                     |                   |       |
|                                                             | Please confirm your new password:                  |                   |       |
|                                                             | Please enter a new PIN:                            |                   |       |
|                                                             | 1                                                  |                   |       |
|                                                             | Submit                                             |                   |       |
|                                                             |                                                    |                   |       |

# If you entered a PIN#, the screen will pop up to enter your new password and PIN#.

| light https://wweis.k12.wv.us/                                                                                                    | countempol/index.cfm?fuseaction=myCircuit.NewPWEntry                            |              | _ <u>-</u> <u>-</u> <u>-</u> <u>-</u> <u>-</u> <u>-</u> <u>-</u> <u>-</u> <u>-</u> <u>-</u> |
|----------------------------------------------------------------------------------------------------|---------------------------------------------------------------------------------|--------------|---------------------------------------------------------------------------------------------|
| File Edit View History                                                                                                    | Bookmarks Window Help                                                           |              |                                                                                             |
| <ul> <li>•</li> <li>•</li> <li>•&lt;</li></ul> | Shttps://wveis.k12.wv.us/countempol/index.cfm?fuseaction=myCircuit.NewPWSave    | 🔒 🖒 🔍 Google | D- #-                                                                                       |
| https://wveis.k12.wv.us/co                                                                                                    |                                                                                 |              | +                                                                                           |
| Γ                                                                                                    | County Employee Online Password Re                                              | GLOBAL 21    |                                                                                             |
|                                                                                                    | Your new Password has been saved.                                               |              |                                                                                             |
|                                                                                                    | Click Continue to return to the login screen and log in using your new password |              | -                                                                                           |
|                                                                                                    | Continue                                                                        |              |                                                                                             |

| 🎒 Start 🛐 Sent Items - Outlook Exp | Re: CEOL Password Res | https://wyeis.k12.wy | 129.71.215.251 - Mocha | My Documents | WVEIS Employee Self Se | « 🔀 🔊 2:00 PM |
|------------------------------------|-----------------------|----------------------|------------------------|--------------|------------------------|---------------|
|                                    | <u> </u>              | , · · ·              |                        | -            |                        | · · · · ·     |

Click Continue to log in with your new password.